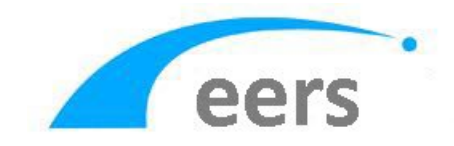

# External Examiners

### Reporting Data Protection issues

 For every staff member with EERS access, in every report there exists a link to **Report Data Breach** at the top right of every section of the external examiner report

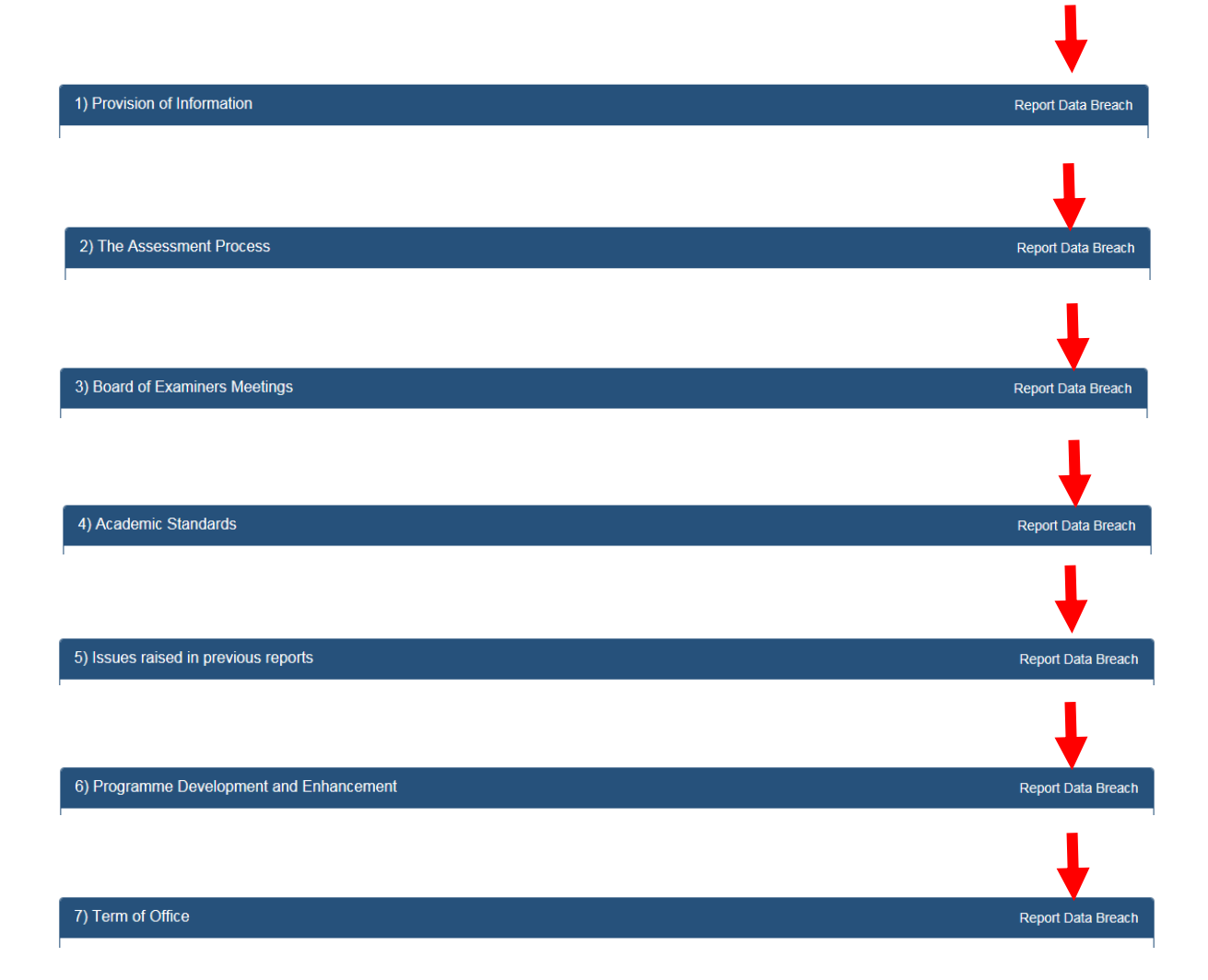

When a "Report Data Breach" link is clicked the following field is displayed.

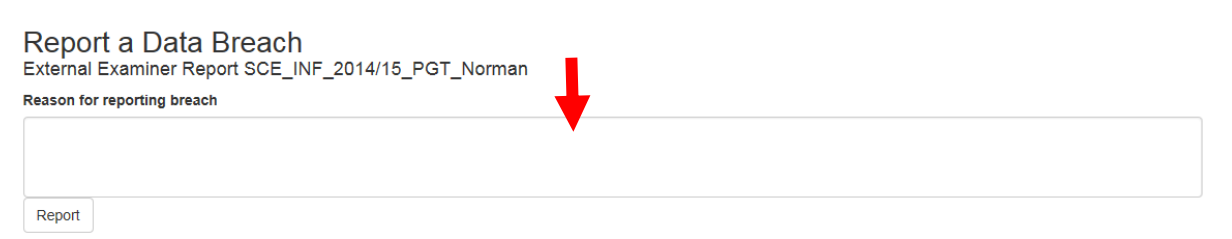

Enter the reason for flagging this information in the report as a data protection issue.

## Report a Data Breach External Examiner Report SCE\_INF\_2014/15\_PGT\_Norman

### Reason for reporting breach

example text outlining reason information maybe a data protection issue Report

- Click the **Report** button to submit.
- A confirmation message is displayed and the report is removed from general view.
- An email notification is sent to the Academic Response Coordinator, College Contact, School Contact and any readers allocated to the report, these users can access the report via the link in the email.
- The report is removed from general view and only the above EERS users can access the report.
- The Academic Response Coordinator can also access the report via the 'Reports with Potential Data Protection Breaches' container on his dashboard.
- College and School Contacts can also access the report via their College/School Reports tab

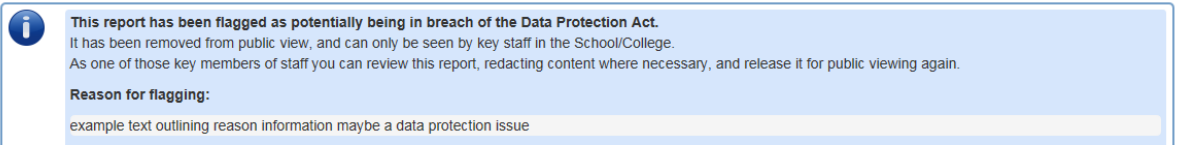

 Upon entering the flagged report there are now **Redact** buttons available to hide the information in issue.

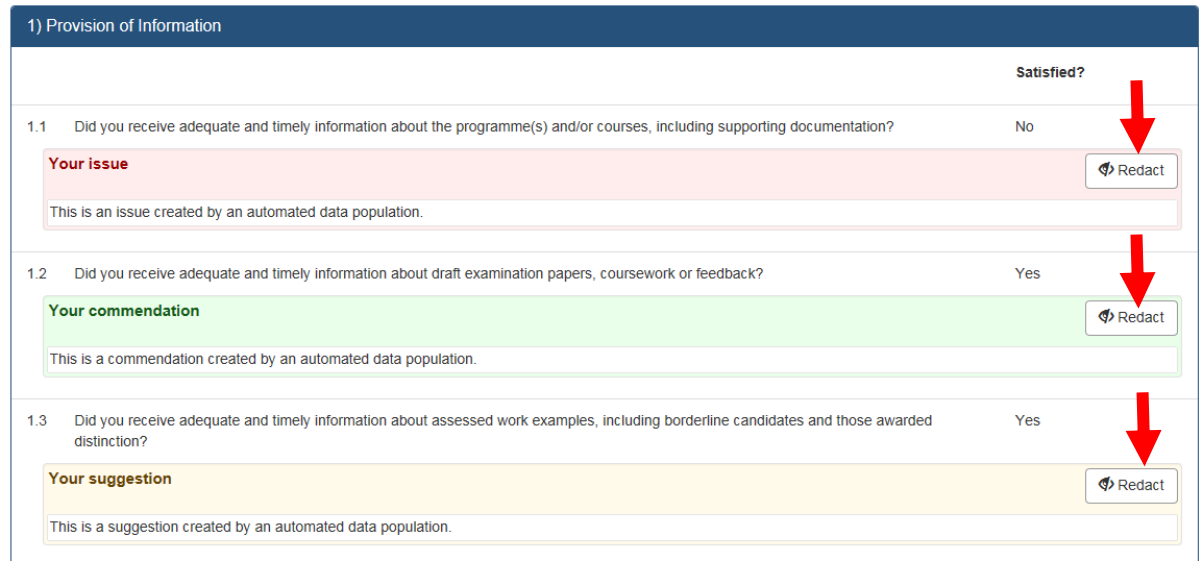

- When the Redact button has been clicked, the section will display as follows:
- You can undo a redaction using the undo button

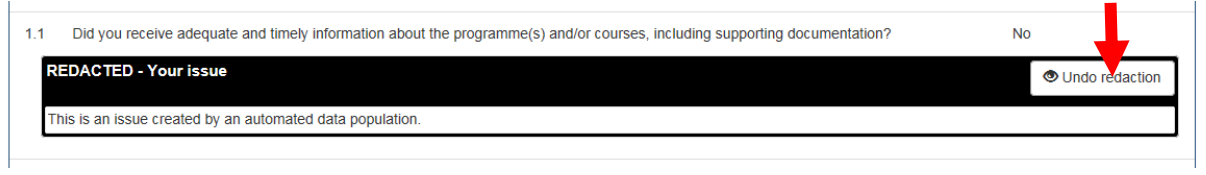

 You may release a report after inspection using the section at the bottom of the page. If the report does not contain a data protection issue tick the relevant box.

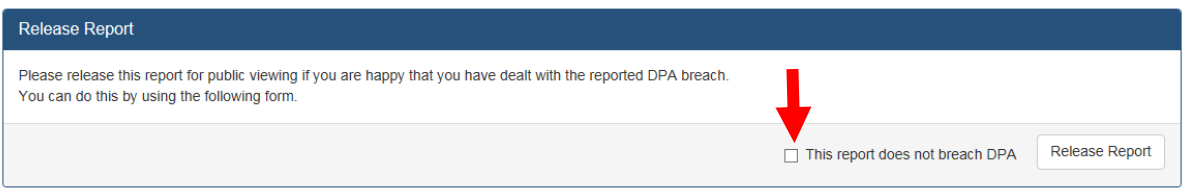

 Otherwise you may release the report with the redact in place to allow the rest of the report to be viewed.

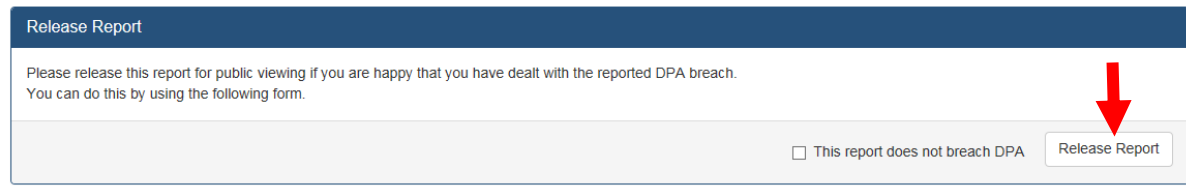

- The Academic Response Coordinator, College Contact, School Contact and any readers allocated to the report will still be able to view the original comment
- All other EERS users will see the 'Redacted' text

#### **Viewing this Document**

Should the images in this Word document appear too small, please adjust the view by completing the following steps:

- In the Banner at the top of your word document click The "View" Tab
- Click the "Zoom" button

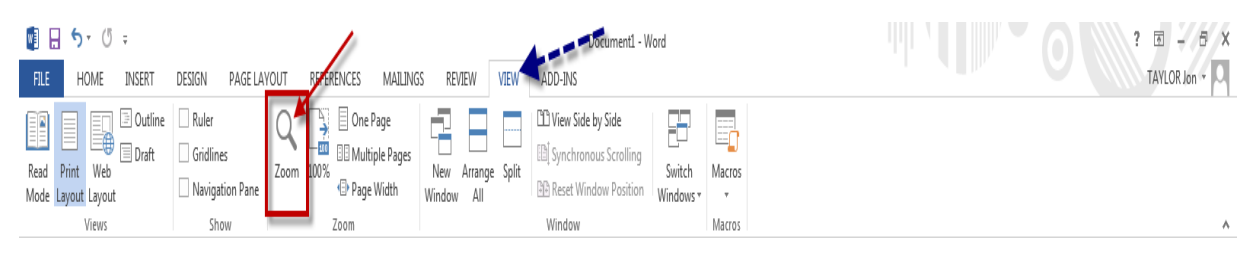

Zoom options will be displayed

- Select the "Zoom To" option " 200% "
- Click "OK" button to apply
- Larger view of document will be displayed

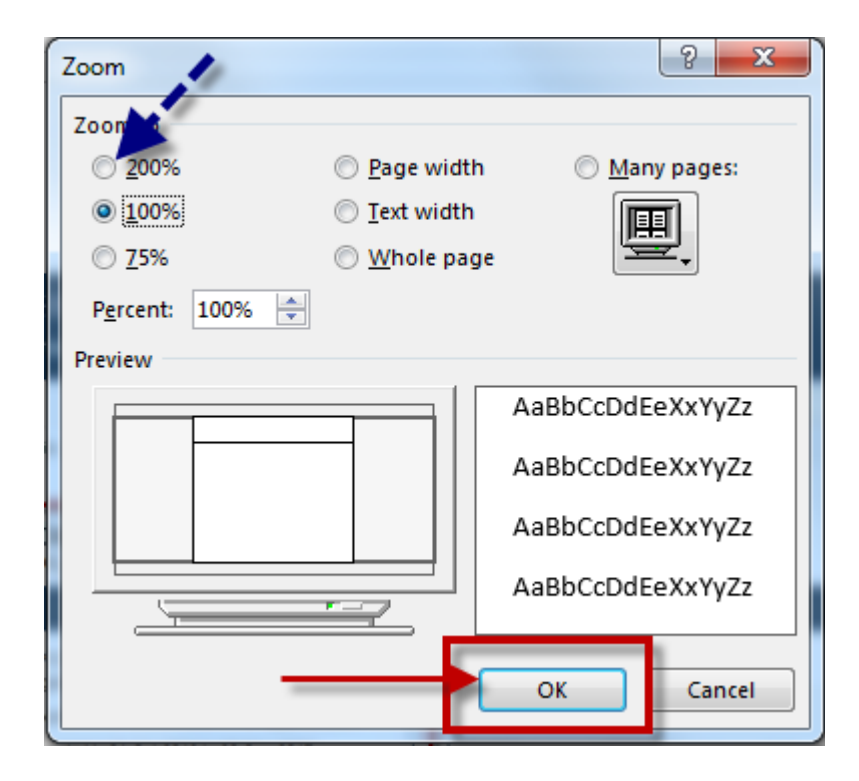